## **Admit - Complete Admission Note**

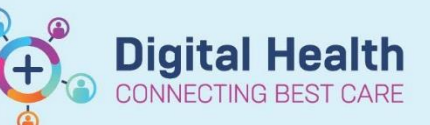

**Digital Health Quick Reference Guide** 

## **This Quick Reference Guide will explain how to:**

Complete admission note.

- **1.** Select **Medical Officer View** from Table of Contents menu
- **2.** Select the "**Admit Tab"** at the top of the work space
- 3. Enter information in the widgets listed
- 4. You can "drag and drop" components in the grey column on the right-hand side of the workspace to re-arrange the order of the widgets
- 5. You can also delete widgets that are not relevant for you admission

Note by clicking the hamburger in the top right-hand corner of the work space

6. Navigate to **"components"** and then untick any items you do not wish to be in you admission note

7. After entering all your information select **"Admission H & E"** at the bottom left of the work space

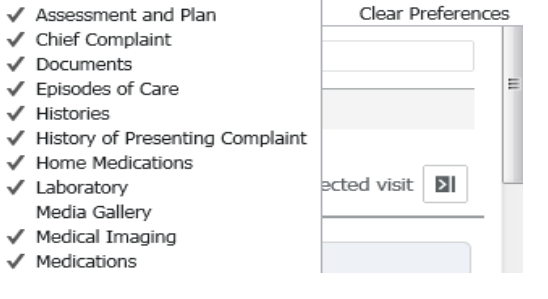

Components > Touch Mode

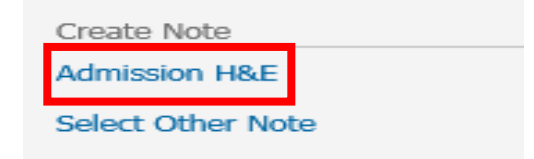

## Date Published:28/6/2023 Version: 1 Approved by: Danika Janus

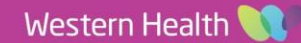

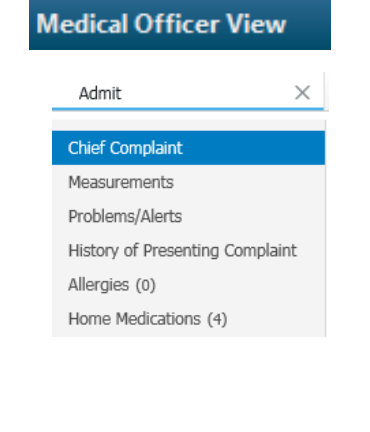

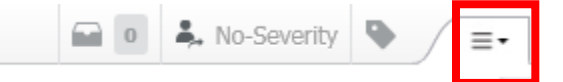

 $J$  Allergies

√ Anatomical Pathology

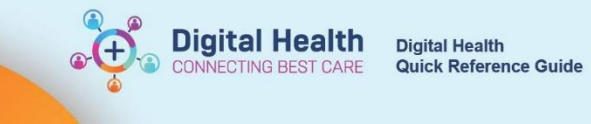

**Admission H&E**  $\overline{X}$  New Note  $\overline{X}$  List

- 8. You can make further edits to your admission note in this page
- 9. Once completed click **Sign/Submit**

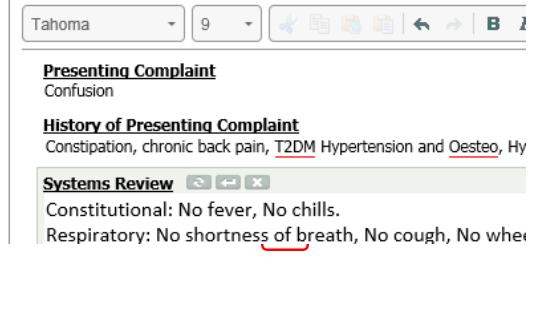

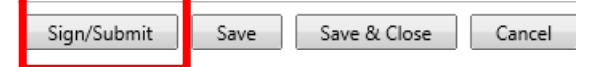